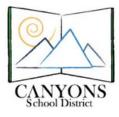

## How to Search for SRI Scores Using Data Dashboard

- 1. Navigate to <u>http://dashboard.canyonsdistrict.org</u> in your Internet browser.
- 2. Enter your Skyward username (firstname.lastname) and password. Click LogIn.

| User Name: |        |  |
|------------|--------|--|
| Password:  |        |  |
|            | Login! |  |

3. Once in Data Dashboard, click the Select Displays Option button.

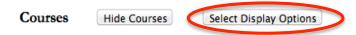

4. From the Scholastic Reading Inventory drop-down menu, select Bar Graph, Pie Graph, or Student Only. The two graph options will show you a graph and the student data, while the Student Only option only shows the student data without a graph.

| Enrollment                | Don't Display 💲 | CRT Language Arts (Prior Year) | Don't Display 😫           |
|---------------------------|-----------------|--------------------------------|---------------------------|
|                           |                 | CRT Math (Prior Year)          | Don't Display 😫           |
| Special Ed                | Don't Display 💠 | CRT Science (Prior Year)       | Don't Display 😫           |
| Low Income                | Don't Display 🗘 | Scholastic Reading Inventor    | ✓ Don't Display           |
| English Language Learners | Don't Display 🗘 | 6th Grade Keyboarding          | Bar Graph                 |
|                           |                 | our Grade Reyboarding          | Pie Graph<br>Student Only |

5. Click any of the Go buttons.

| G | o | ) |
|---|---|---|
|   |   |   |

6. All of the data is visible based on your access (district, school, or class). To view the data for each course individually, click the link for the desired class in the Course and Section column of the Courses section.

| Courses | Hide Courses | Select Display Options |
|---------|--------------|------------------------|
|         |              |                        |

| Show ( | Show 10 🕈 entries Search: ashb |          |                        |                   |               | idge        |             |                           |
|--------|--------------------------------|----------|------------------------|-------------------|---------------|-------------|-------------|---------------------------|
|        | Course<br>& ¢<br>Section       | Period 🔅 | Course Name 💠          | Teacher           | Term<br>Start | Term<br>End | Stu Count 🔅 | Class<br>ID <sup>\$</sup> |
| +      | <u>46325_01</u>                | 3        | English Language Dev 3 | ASHBRIDGE, DANIEL | 1             | 4           | 16          | 10224901                  |
| +      | <u>46325_02</u>                | 7        | English Language Dev 3 | ASHBRIDGE, DANIEL | 1             | 4           | 9           | 10224902                  |
| +      | <u>08805_07</u>                | 13       | HMRM Enr Q2            | ASHBRIDGE, DANIEL | 2             | 2           | 30          | 9839907                   |
| 171    | 08806 07                       | 13       | HMRM Ent O3            | ASHBRIDGE DANIEL  | 3             | 3           | 20          | 9840007                   |

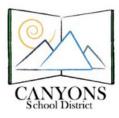

Canyons School District Education Technology Department 9361 S. 300 E. Sandy, UT 84070 Help Desk: 801-826-5544

7. The default records shown is ten. To show more than 10 records at a time, select the desired number from the Show (10) entries drop-down menu.

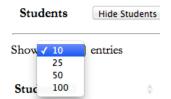

8. Data will appear below the course listing and can be sorted by any of the column headings by clicking the desired heading. Click once for ascending or twice for descending, as indicated by the arrows to the right of each column heading.

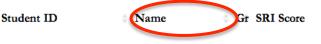

- 9. The scores are categorized and color coded based on SRI proficiency. Gray: Not Tested
   Pink: Below Basic
   Yellow: Basic
   Lime Green: Proficient
   Olive Green: Advanced
- You can either print the data directly from Data Dashboard or download to Excel. To downlaod to
  Excel, click the Excel symbol to the right of the Students heading.
  NOTE: Excel does not keep the color coding described in Step 8 or sorting done in Step 7.

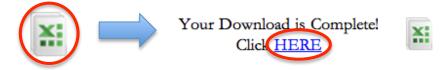

11. After the spreadsheet has downloaded, open the file. Re-sort if desired, and print.